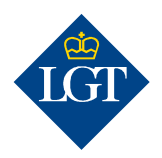

# LGT SmartBanking Activating an additional device

August 2019

Activation letter

 $\triangle$ 

These instructions will guide you step-by-step through the activation of an additional device for LGT SmartBanking.

#### 1. Preparation

### 1.1 To register an additional device with LGT SmartBanking, please have the following documents and devices ready:

- Your user ID and password.
- Your activation letter with the cryptogram.
- A desktop computer or a laptop or tablet.
- A device that has already been activated.
- The new device a smartphone or the LGT cryptogram scanner.
- Kindly contact the LGT SmartBanking Support Team in case you do not have the activation letter or a device at hand, that has already been activated.

1.2 Open the website https://smartbanking.lgt.com in the browser of your computer, laptop or tablet. You can use the browsers Chrome, Firefox, Edge or Safari. Internet Explorer is not supported.

1.3 Log in with your login data and with the already registered device.

1.4 Click in " $\mathcal{Q}$ " on "Manage devices".

1.5 Click on "Add new device".

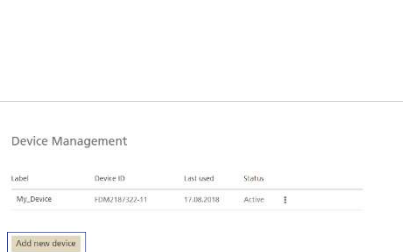

#### 2. Registration of device

2.1 Select an authentication device for future logins to LGT SmartBanking. Therefore, click either on "My smartphone/tablet" or "LGT cryptogram scanner" and confirm with "Next".

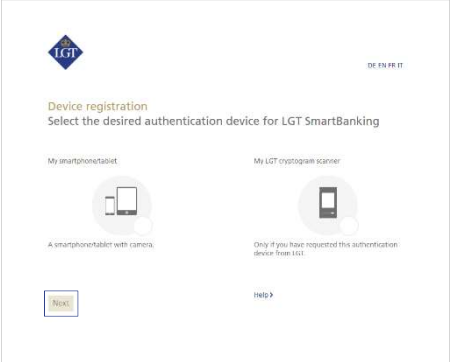

## 2.2a Registration with smartphone or tablet

If you have selected a smartphone/tablet with camera as authentication device, you are asked now to install the free LGT SmartBanking App on your mobile device.

Open the App store on the device and search for the LGT SmartBanking App. Install the app on your device and open it after its successful installation.

Go back to your computer and click on "Next".

## 2.2b Registration with the LGT cryptogram scanner

Switch on the LGT cryptogram scanner if you chose it as your authentication device, select the desired language and confirm with "OK" resp. "Next".

Go back to your computer and click on "Next".

### 2.3 You are asked now to scan the cryptogram on your activation letter.

Click on "Register via web browser" and then on "Scan" in the LGT SmartBanking App or on "Next" on your LGT cryptogram scanner. Put the activation letter under your smartphone, tablet or LGT cryptogram scanner and scan the cryptogram shown in the letter.

If the scan was successful, an activation code is displayed on your device.

Please note:

- For a successful scanning process, you first have to accept the access messages that are displayed – for example, you have to approve access to the camera.
- This scan will only work if you have printed the letter in color and you have plenty of light.

#### 2.4 Enter this code in the "Code" field on your computer and click on "Verify". Another cryptogram will now appear on your computer screen.

2.5 Click on "Next" resp. "Done" on your smartphone, tablet or LGT cryptogram scanner and scan the cryptogram on your computer screen. A new code is displayed. 1

2.6 Enter this code in the "Code" field on your computer. Define a unique device name for your smartphone or LGT cryptogram scanner in the field below. This is helpful if you want to register and use LGT SmartBanking on several mobile devices.

#### 2.7 Confirm all entries by clicking on "Register".

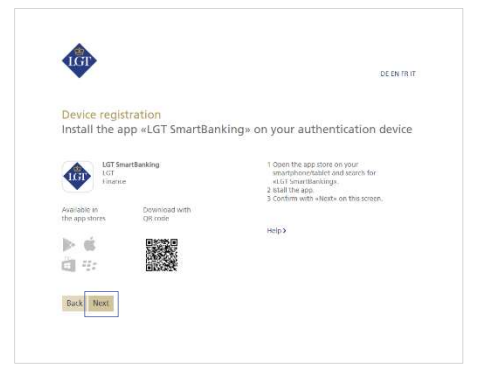

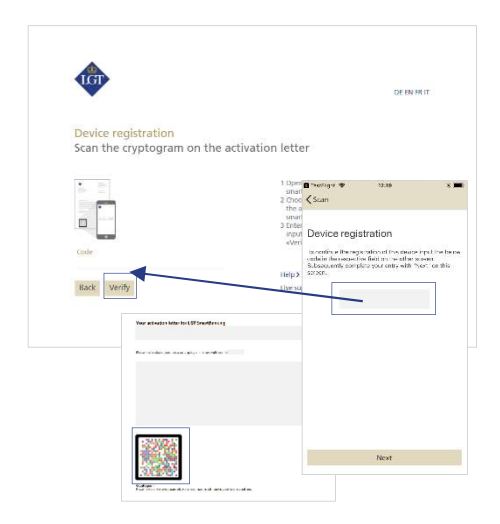

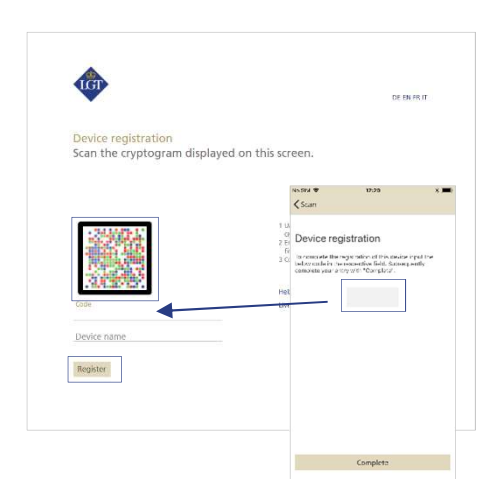

2.8 Complete the registration process on your smartphone or LGT cryptogram scanner. To do so, click on "Complete" in the App on your smartphone/tablet or on "Done" on your LGT cryptogram scanner.

For smartphone users: A pop-up message will appear. Please confirm this message with "Allow". This will considerably simplify your future logins and payment approvals.

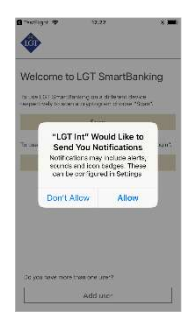

2.9 Please go back to your computer.

The device is now activated. You can immediately use LGT SmartBanking via the app on all of your registered devices.

Please contact our LGT SmartBanking Support team should you have any questions. Opening hours: Monday until Friday, from 8am to 6pm (MET) Tel. +423 235 2325